# BrightLink® 697Ui

# Get Started with BrightLink

BrightLink is a meeting room and classroom productivity tool that allows you to create a digital whiteboard wherever you need it. Add new blank pages and keep writing instead of erasing your ideas. Insert images, project your content from smartphones, tablets, or laptops, and add annotations. Save your notes and ideas, and share them via email without a computer.

## **Using the Home screen**

Use the Home screen to quickly access Whiteboard mode, switch the active source, and select other options. You can access the Home screen at any time by using the **Home** button on the remote. See the online BrightLink *User's Guide* for more information.

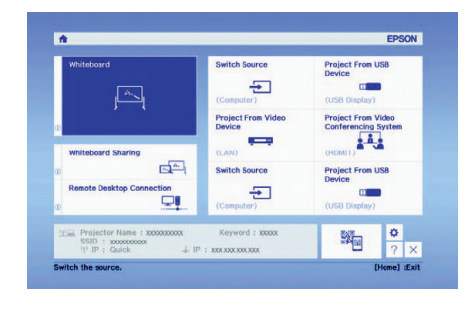

## What would you like to do?

## **Start writing**

Draw on the projected screen with the interactive pen or your finger.

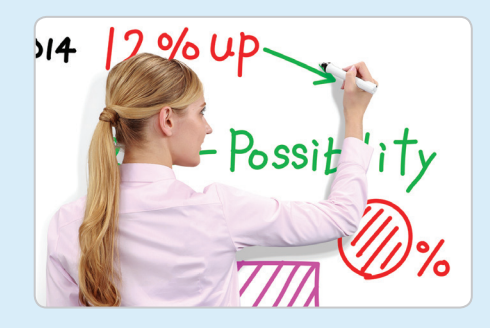

## **Use your mobile device**

Connect your mobile device and display your content on the screen.

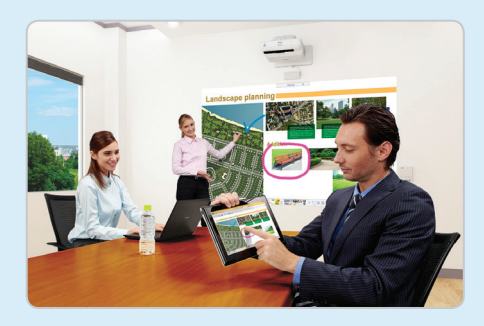

### **Project from any source**

Import content from a connected storage device directly to your whiteboard.

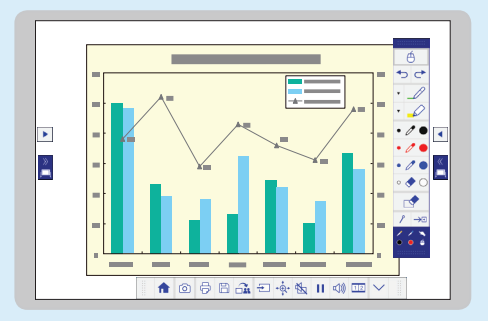

## **Interact with your computer**

View your desktop and use the interactive pen as a mouse.

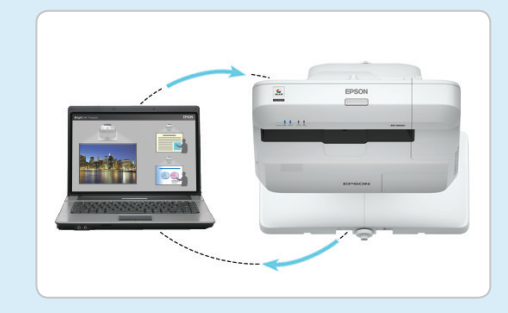

**Note:** Some features of BrightLink require additional software or prior configuration by the installer or network administrator. For more information, see the online BrightLink *User's Guide*.

## Start writing

- Press the Whiteboard button<br>to turn on the projector.
	- EPSON  $\overline{a}$
- Press the Whiteboard button Pick up the interactive pen, or Start writing!<br>to turn on the projector. touch the board with your finger.

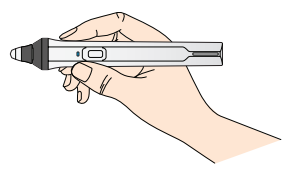

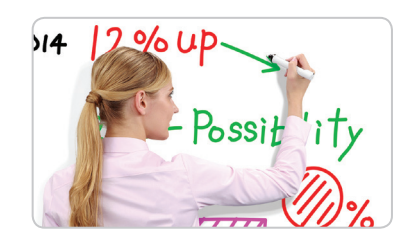

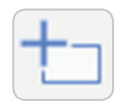

### **Running out of room? Add a page!**

You can add up to 50 new pages to your whiteboard. Tap the thumbnails at the bottom of the screen to switch between pages.

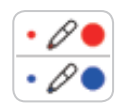

### **Add interest by changing colors**

Tap a pen color to select the active color. Tap the down arrow next to a pen to choose a custom color. Tap the smaller or larger circle to choose a thin or thick line.

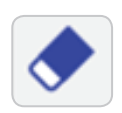

### **Wipe away mistakes with the eraser**

Tap the Eraser icon or press the button on the pen to enter eraser mode.

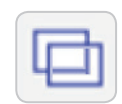

### **Duplicate the page**

Tap the Duplicate Page icon to create a duplicate of the current page as a new page.

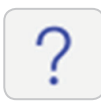

### **Not sure what that icon does?**

Tap the Help icon to display an on-screen guide to the whiteboard icons.

## **Open content from a USB or network drive**

- Insert a USB flash drive in the control pad (or use a networked drive).
- **2** Tap the Open icon to select and display a JPG, PNG, PDF, or EWF file.
	- 3 Use the interactive pen or your finger to add notes.

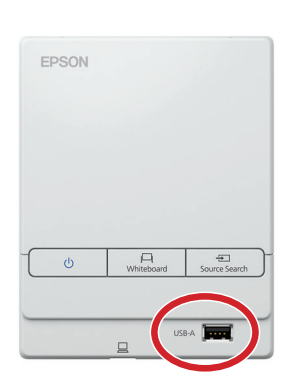

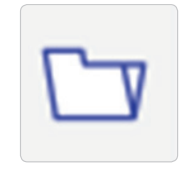

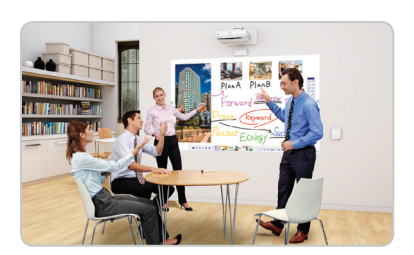

## **Save your whiteboard notes or share them via email**

- -

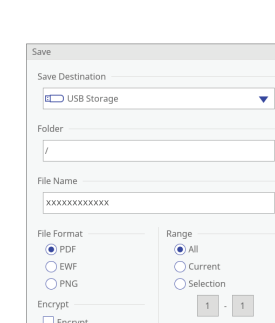

 $Cancel$ 

 $\Box$  Encrypt

- 
- Tap the Mail or Save icon on the **D** Select your settings. **3** Tap **Save** to save your notes or **bottom toolbar. 3 Send** to send via email. **Send** to send via email.

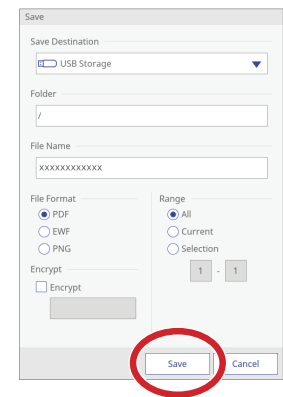

## **Control Pad functions**

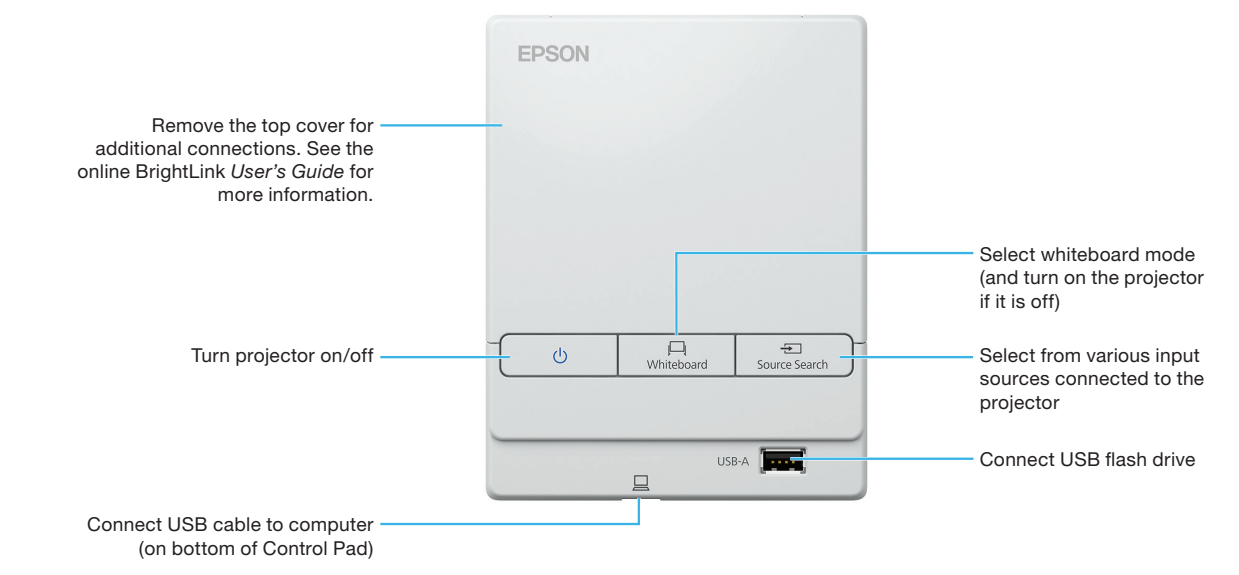

## Use your mobile device

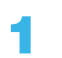

Connect your Android™ or iOS device to the<br>projector's wireless network.

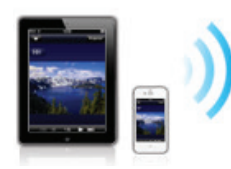

Connect your Android<sup>™</sup> or iOS device to the **Depart of Connect and launch the Epson iProjection™ app convertion on your device (see below), select the projector, and convertion on your device (see below), select the proj** display your content.

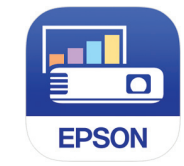

Start projecting and annotating your content!

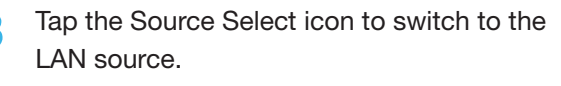

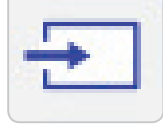

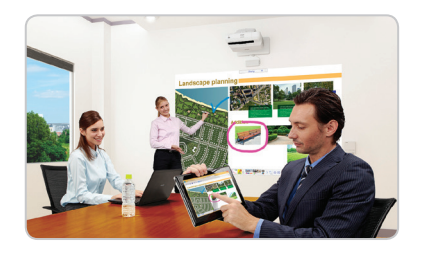

## **Download the Epson iProjection App**

Search for "Epson iProjection" on Google Play or the App Store to download the Epson iProjection app. Visit **www.epson.com/iprojection** for more information.

With Epson iProjection, you can:

- Display documents, images and even browse web pages
- Annotate directly from your device or BrightLink
- Capture your notes and then save, print or share via email

# **Project from any source**

- Project an image from your connected device. (To connect your mobile device, see "Use your mobile device.")
- Tap the Source Select icon on the bottom toolbar to select the input source.

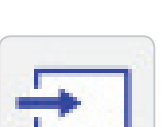

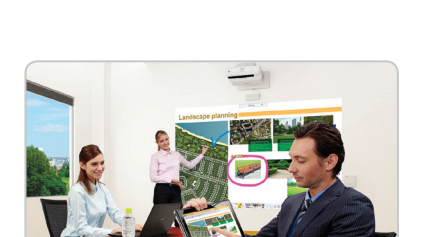

3 Use the interactive pen or your<br>finger to add notes.

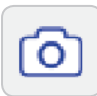

### **Take a snapshot**

n

**EPSON** 

Tap the camera icon to copy your image and notes as a new screen on the digital whiteboard.

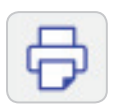

### **Print your notes**

Tap the Print icon to print the displayed screen on a connected printer (if available).

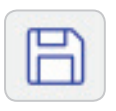

### **Save your notes**

Tap the Save icon to save the image and notes as a single file.

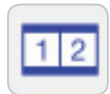

### **Split the screen**

Tap the Split Screen icon to project two different sources side-by-side — even a video conference.

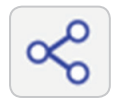

### **Share the whiteboard**

Tap the Share icon to allow multiple devices to draw on the whiteboard.

Visit **www.epson.com/brightlinkdownloads** (U.S.), **www.epson.ca/brightlinkdownloads** (Canada), or **www.epson.com.jm/support** (Latin America) for manuals, FAQs, support information, and more!

# Interact with your computer

- **findepending Connect your computer to the control pad using the provided** USB cable.
- Tap the Source Select icon to<br>select the computer's source.

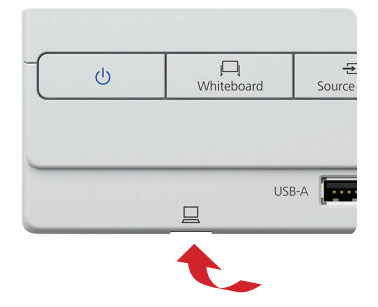

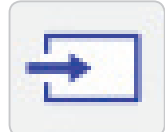

Tap the Source Select icon to **3 Tap the pen icon and select the select the select the interactive** pen or your finger as a mouse.

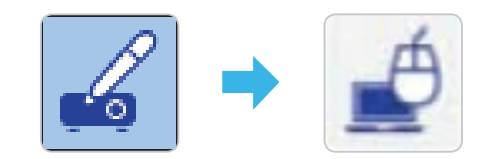

### **Install Easy Interactive Driver (Mac)**

To use the pen or finger as a mouse, Mac users must install the Easy Interactive Driver. To install the software, use the provided "EPSON Projector Software for Easy Interactive Function" CD or download the most up-todate version from the Epson support site.

### **Launch programs**

You can use the pen or your finger to launch any program on your computer and navigate your file system, right on the screen.

### **Browse the web**

Browse the web in any browser; view web pages, download files, and view videos.

### **Play videos**

Play videos on your computer and display them on the screen.

#### **Need help?**

The Epson® PrivateLine® service is for you!

All you have to do is call (800) 637-7661. This service is available for the duration of your warranty period.

You may also speak with a projector support specialist by dialing (562) 276-4394 (U.S) or (905) 709-3839 (Canada).

Support hours are 6 AM to 8 PM, Pacific Time, Monday through Friday and 7 AM to 4 PM, Pacific Time, Saturday. Days and hours of support are subject to change without notice. Toll or long distance charges may apply.

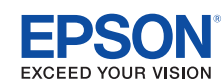

EPSON is a registered trademark, Epson iProjection is a trademark, and EPSON Exceed Your Vision is a registered logomark of Seiko Epson Corporation. BrightLink and PrivateLine are registered trademarks of Epson America, Inc.

Mac is a trademark of Apple Inc., registered in the U.S. and other countries. App Store is a service mark of Apple Inc.

Android and Google Play are trademarks of Google inc.

General Notice: Other product names used herein are for identification purposes only and may be trademarks of their respective owners. Epson disclaims any and all rights in those marks.

This information is subject to change without notice.

© 2016 Epson America, Inc., 11/16 CPD-52891

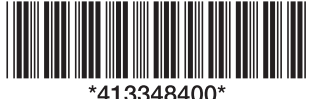

**Use the pen/finger as a mouse**

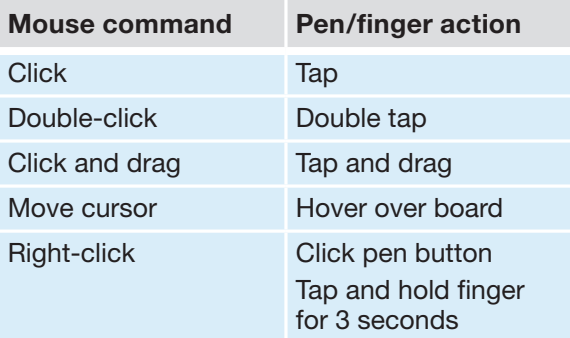

Free Manuals Download Website [http://myh66.com](http://myh66.com/) [http://usermanuals.us](http://usermanuals.us/) [http://www.somanuals.com](http://www.somanuals.com/) [http://www.4manuals.cc](http://www.4manuals.cc/) [http://www.manual-lib.com](http://www.manual-lib.com/) [http://www.404manual.com](http://www.404manual.com/) [http://www.luxmanual.com](http://www.luxmanual.com/) [http://aubethermostatmanual.com](http://aubethermostatmanual.com/) Golf course search by state [http://golfingnear.com](http://www.golfingnear.com/)

Email search by domain

[http://emailbydomain.com](http://emailbydomain.com/) Auto manuals search

[http://auto.somanuals.com](http://auto.somanuals.com/) TV manuals search

[http://tv.somanuals.com](http://tv.somanuals.com/)